## TOUCH SCREEN PROGRAMMABLE CONTROLLER

# **PCT-200**

**INSTRUCTION MANUAL** 

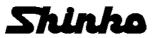

## Preface

Thank you for purchasing our PCT-200, Touch Screen Programmable Controller.

This manual contains overview, functions, operation methods and notes for operating the PCT-200. For the mounting and wiring, refer to the instruction manual of each connected instrument.

To ensure safe and correct use, thoroughly read and understand this manual and each manual of the connected instruments before using this instrument.

To prevent accidents arising from the misuse of this controller, please ensure the operator receives this manual and each manual of the connected instruments.

| Abbreviations | used | in | this | manual |
|---------------|------|----|------|--------|
|               |      |    |      |        |

| Symbol | Term                        |
|--------|-----------------------------|
| PV     | Process variable            |
| SV     | Desired value               |
| MV     | Output manipulated variable |
| AT     | Auto-tuning                 |

## Caution

- This instrument should be used in accordance with the specifications described in the manual. If it is not used according to the specifications, it may malfunction or cause a fire.
- Be sure to follow all of the warnings, cautions and notices in this manual and each manual of the connected instruments. If they are not observed, serious injury or malfunction may occur.
- The contents of this manual and each manual of the connected instruments are subject to change without notice.
- Care has been taken to assure that the contents of this manual and each manual of the connected instruments are correct, but if there are any doubts, mistakes or questions, please inform our sales department.
- Measures must be taken to ensure that the operator cannot touch power terminals or other high voltage sections.
- Any unauthorized transfer or copying of this document and each manual of the connected instruments, in part or in whole, is prohibited.
- Shinko Technos Co., Ltd. is not liable for any damage or secondary damage(s) incurred as a result of using this product, including any indirect damage.

#### **Safety Precautions** (Be sure to read these precautions before using our products.)

The safety precautions are classified into 2 categories: "Warning" and "Caution". Depending on the circumstances, procedures indicated by  $\triangle$  Caution may cause serious results, so be sure to follow the directions for usage.

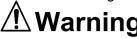

Procedures which may lead to dangerous conditions and cause death or serious injury, if not carried out properly.

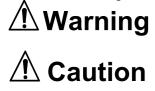

Procedures which may lead to dangerous conditions and cause superficial to medium injury or physical damage or may degrade or damage the product, if not carried out properly.

# \land Warning

- To prevent an electric shock or fire, only Shinko or other qualified service personnel may handle the inner assembly of each instrument.
- To prevent an electric shock, fire or damage to the instruments, parts replacement may only be undertaken by Shinko or other qualified service personnel.

## $\triangle$ SAFETY PRECAUTIONS

- To ensure safe and correct use, thoroughly read and understand this manual and each manual of the connected instruments before using this instrument.
- This instrument is intended to be used for industrial machinery, machine tools and measuring equipment. Verify correct usage after purpose-of-use consultation with our agency or main office. (Never use this instrument for medical purposes with which human lives are involved.)
- External protection devices such as protective equipment against excessive temperature rise, etc. must be installed, as malfunction of this product could result in serious damage to the system or injury to personnel. Also proper periodic maintenance is required.
- This instrument and the connected instruments must be used under the conditions and environment described in this manual and each manual of the connected instruments. Shinko Technos Co., Ltd. does not accept liability for any injury, loss of life or damage occurring due to the instruments being used under conditions not otherwise stated in this manual and each manual of the connected instruments.

#### **Caution with respect to Export Trade Control Ordinance**

To avoid this instrument from being used as a component in, or as being utilized in the manufacture of weapons of mass destruction (i.e. military applications, military equipment, etc.), please investigate the end users and the final use of this instrument. In the case of resale, ensure that this instrument is not illegally exported.

This manual describes the Touch Screen Programmable Controller (PCT-200), consisting of Touch Screen (LT3300) and Temperature Control Module (WCL-13A).

- Touch Screen LT3300: Made by Digital Electronics Corp.
- Temperature Control Module WCL-13A: Made by Shinko Technos Co., Ltd.

### Contents

| 1. Overview                                           | 6  |
|-------------------------------------------------------|----|
| 2. External Dimensions (Scale: mm)                    | 7  |
| 3. Wiring                                             | 9  |
| 4. Communication Setting                              |    |
| _                                                     | 0  |
| 5. Creating Pattern Data                              | 10 |
| 5.1 USB Memory Stick                                  |    |
| 5.2 Editing CSV File                                  | 10 |
| 5.3 Application Software                              | 10 |
| 5.3.1 Converting to the Binary File                   |    |
| 5.3.2 Converting to the CSV File                      | 13 |
| 6. Touch Screen Monitoring Display                    |    |
| 6.1 DisplayConfiguration                              |    |
| 6.2 Opening Display                                   |    |
| 6.2.1 Interface Language                              |    |
| 6.2.2 WCL-13A Spec Modification Display               |    |
| 6.2.3 Menu Window                                     |    |
| 6.3 Operation                                         |    |
| 6.4 Operation Monitoring                              | 19 |
| 6.5 Program Setting                                   |    |
| 6.5.1 Temperature, Time Settings                      | 20 |
| 6.5.2 PID, Wait, Alarm Settings                       | 21 |
| 6.5.3 Time Signal Setting                             | 22 |
| 6.6 Block Setting                                     |    |
| 6.6.1 PID Block Setting                               | 23 |
| 6.6.2 Time Signal Block Setting                       |    |
| 6.6.3 Wait Block Setting                              |    |
| 6.6.4 Alarm Block Setting                             | 24 |
| 6.7 Engineering Setting                               | 25 |
| 6.8 Lock Selection, Selection after Power Restoration | 26 |
| 6.9 Zone Control Function                             |    |
| 6.9.1 SV Bias Setting                                 | 27 |
| 6.9.2 Monitoring all WCLs                             | 27 |
| 6.10 Pattern Selection and USB Management             | 28 |
| 7. Logging Function                                   | 29 |

## 1. Overview

When delivered, please check the contents of package to confirm that all items you have ordered are contained as follows.

#### Model

| PCT-20                     |        | - 🗌 - | · 🗌 |                                                    |
|----------------------------|--------|-------|-----|----------------------------------------------------|
| Temperature control        | 1 to 9 |       |     | Number of connected WCL-13A units                  |
| module                     |        | R     |     | Relay contact output (WCL-13A-RA/MM PCT)           |
| Control output             |        | S     |     | Non-contact voltage output (WCL-13A-SA/MM PCT)     |
|                            |        | А     |     | Direct current output (WCL-13A-AA/MM PCT)          |
| Temperature control module |        |       | 1   | For Y-type terminals only; Finger-safe (ASK-001-1) |
| Socket                     |        |       |     | For Y-type and ring terminals (ASK-002-1)          |

#### Contents of Package

| Model                               |                   | Quantity |
|-------------------------------------|-------------------|----------|
| Touch Screen                        | LT3300-S1-D24-K   | 1        |
|                                     | WCL-13A-RA/MM PCT | 1 to 0   |
| Temperature control module (*1)     | WCL-13A-SA/MM PCT | 1 to 9   |
|                                     | WCL-13A-AA/MM PCT | (*2)     |
| Connection cable                    | CWD-C5            | 1        |
| (Between Touch Screen - WCL-13A)    | CWD-C3            | I        |
| Connection cable (Between WCL-13As) | CDD               | (*3)     |
| Switching power supply 24 V DC      | PS3X-D24AFG       | 1        |
| Cable for front mounted USB port    | CA5-USBEXT-01     | 1        |
| EX module                           | EXM-DDO16UK       | 1        |
| MIL socket connector harness        | HIFS-SY-SB-20-5   | 1        |
| USB memory stick                    | U3C-HP16G         | 1        |
| Cooket (*1)                         | ASK-001-1         | (*2)     |
| Socket (*1)                         | ASK-002-1         | (*3)     |

(\*1) Specify one when ordering. When WCL units are connected, their specifications should be the same.

(\*2) For Instrument Number setting for the WCL-13A, start from 1 (one) and progress chronologically.

(\*3) When multiple WCL units are ordered, corresponding amount of cables and sockets are included.

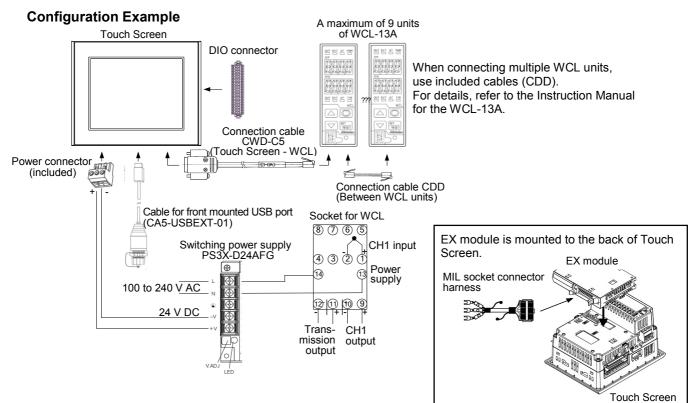

## 2. External Dimensions (Scale: mm)

**Touch Screen** 

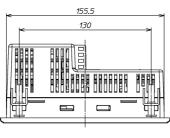

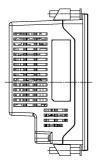

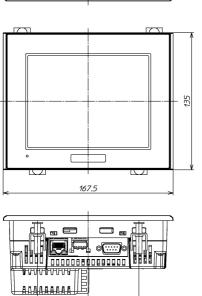

100

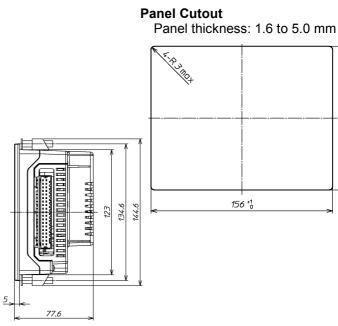

123.5 +1

#### Switching Power Supply

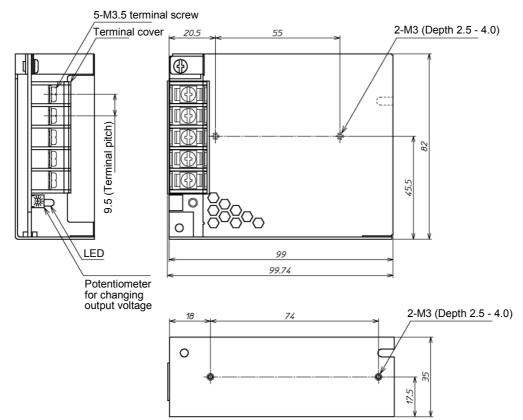

#### **Cable for Front Mounted USB Port**

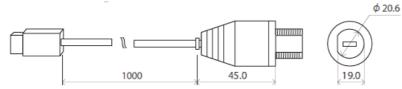

#### **Panel Cutout**

Panel cutout (A) is recommended.

Panel cutout (B) can be used, however, mounting may become loose, causing drip-proof rating to become invalid.

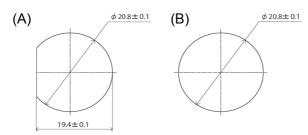

#### Temperature Control Module WCL-13AA/MM PCT

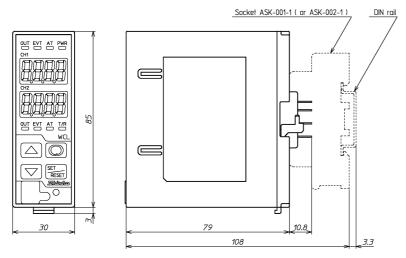

#### Connection Cable CWD-C5 (Between Touch Screen - WCL-13A)

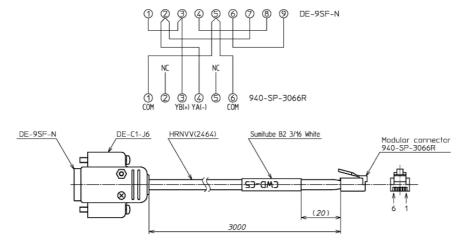

#### Connection Cable CDD (Between WCL-13A - WCL-13A)

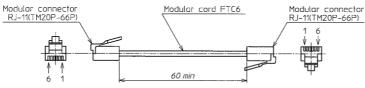

## 3. Wiring

Digital Electronics Corp. Proface Touch Screen LT3300

**DIO Connector** 

| Pin Connection                      | Pin No. | Signa       | l Name                 | Pin No. | Sigr          | nal Name               |
|-------------------------------------|---------|-------------|------------------------|---------|---------------|------------------------|
|                                     | A1      | IN1         | BCD 10 <sup>0</sup> -2 | B1      | IN0           | BCD 10 <sup>0</sup> -1 |
|                                     | A2      | IN3         | BCD 10 <sup>0</sup> -8 | B2      | IN2           | BCD 10 <sup>0</sup> -4 |
|                                     | A3      | IN5         | BCD 10 <sup>1</sup> -2 | B3      | IN4           | BCD 10 <sup>1</sup> -1 |
|                                     | A4      | IN7         | BCD 10 <sup>1</sup> -8 | B4      | IN6           | BCD 10 <sup>1</sup> -4 |
| <u>Q</u> <u>u</u> <u>u</u> <u>q</u> | A5      | IN9         | STOP                   | B5      | IN8           | RUN/HOLD(*)            |
|                                     | A6      | IN11        | FAST                   | B6      | IN10          | ADV                    |
|                                     | A7      | IN13        |                        | B7      | IN12          |                        |
|                                     | A8      | IN15        |                        | B8      | IN14          |                        |
|                                     | A9      | NC          |                        | B9      | COM           |                        |
|                                     | A10     | Sink output | type: NC               | B10     | Sink output t | type: +24 V            |
|                                     | A11     | Sink output | type: 0 V              | B11     | Sink output t | type: 0 V              |
|                                     | A12     | OUT1        | AL1                    | B12     | OUT0          | P.END                  |
|                                     | A13     | OUT3        | AL3                    | B13     | OUT2          | AL2                    |
|                                     | A14     | OUT5        | TS1                    | B14     | OUT4          | AL4                    |
|                                     | A15     | OUT7        | TS3                    | B15     | OUT6          | TS2                    |
| ിരനനരി                              | A16     | OUT9        | TS5                    | B16     | OUT8          | TS4                    |
| A19 6 6 819                         | A17     | OUT11       | TS7                    | B17     | OUT10         | TS6                    |
| 404                                 | A18     | OUT13       | TS9                    | B18     | OUT12         | TS8                    |
|                                     | A19     | OUT15       | TS11                   | B19     | OUT14         | TS10                   |

(\*) Contact CLOSED: RUN, Contact OPEN during RUN: HOLD

#### EX Module Connector

| Pin Connection | Pin No. | Signal I | Name | Pin No. | Signal | Name |
|----------------|---------|----------|------|---------|--------|------|
|                | 20      | Q0       | TS12 | 19      | Q8     | TS20 |
| 20 119         | 18      | Q1       | TS13 | 17      | Q9     |      |
|                | 16      | Q2       | TS14 | 15      | Q10    |      |
|                | 14      | Q3       | TS15 | 13      | Q11    |      |
|                | 12      | Q4       | TS16 | 11      | Q12    |      |
| -   -          | 10      | Q5       | TS17 | 9       | Q13    |      |
|                | 8       | Q6       | TS18 | 7       | Q14    |      |
|                | 6       | Q7       | TS19 | 5       | Q15    |      |
|                | 4       | COM(-)   |      | 3       | COM(-) |      |
|                | 2       | +V       |      | 1       | +V     |      |

For details, refer to [LT3300 Series Hardware Manual].

## 4. Communication Setting

Instrument Numbers should be individually set from the second WCL-13A and all following units.

Set the Instrument Numbers from 2 (two) via the keypad, progressing chronologically.

For detailed usage and options, refer to the Instruction Manual for the WCL-13A.

(See Section 7. Key Operation Flowchart.)

Instruction Manual for the WCL-13A can be downloaded from Shinko Website as follows.

http://www.shinko-technos.co.jp/e/ --> Support & Downloads --> Downloads --> Manuals

| Character (*) | Name, Function, Setting Range                                                                                                    | Factory Default |
|---------------|----------------------------------------------------------------------------------------------------|-----------------|
| cñna          | Instrument number                                                                                                    | 1               |
|               | <ul> <li>When using more than one WCL-13A in Serial conumber to each unit individually.</li> <li>Available when Serial communication (C5 option)</li> <li>Setting range: 0 to 95</li> </ul> |                 |

(\*) Characters are indicated on the CH1 PV/SV display of the WCL-13A.

## 5. Creating Pattern Data

#### 5.1 USB Memory Stick

The following files are included in the USB memory stick provided.

| (Application software)   |
|--------------------------|
| (Pattern data file)      |
| (Data folder)            |
| (Logging folder)         |
| (Folder for Japanese OS) |
| (Folder for Japanese OS) |
|                          |

• In the Data folder, the following files are included.

| B_DATA.bin               | Each block data file of PID, Wait, Alarm and Time signal |
|--------------------------|----------------------------------------------------------|
| PTN001.bin to PTN100.bin | Data file of 100 steps per pattern                       |

**[Note]** Never change the file name of B\_DATA.bin, and PTN001.bin to PTN100.bin.

The Touch Screen will not be able to recognize them.

- Logging data will be saved in the SAMP01 folder.
- Csv.Convert\_V2.01.resources.dll (File for Japanese OS) is included in the ja folder.
- Csv.Convert\_V2.01.resources.dll (File for Japanese OS) is included in the ja-JP folder.

#### 5.2 Editing CSV File

In the PARA.csv file, a maximum of 100 patterns 100 steps/pattern of data (temperature, time and each block number) can be created.

Factory default: 0 (for all)

Edit the PARA.csv file using the commercially available spreadsheet software.

[Note] When creating data, enter English letters and numbers.

| rosoft   | Excel - I | PARA.csv |      |     |      |       |     |     |     |     |     |     |     |     |     |      |      |      |      |      |      |      |      |      |      |      |
|----------|-----------|----------|------|-----|------|-------|-----|-----|-----|-----|-----|-----|-----|-----|-----|------|------|------|------|------|------|------|------|------|------|------|
| A        | В         | C        | D    | E   | F    | G     | н   | 1   | J   | K   | L   | M   | N   | 0   |     | Q    | R    | S    | T    | U    | V    | W    | X    | Y    | Z    | A    |
| ogram No | STEP      | Temp     | Time | PID | Wait | Alarm | TS1 | TS2 | TS3 | TS4 | TS5 | TS6 | TS7 | TS8 | TS9 | TS10 | TS11 | TS12 | TS13 | TS14 | TS15 | TS16 | TS17 | TS18 | TS19 | TS20 |
|          | 1         |          | 0    | 0   | 0    | 0     | 0   | 0   |     | 0   | 0   | 0   | 0   |     | 0   | 0    | 0    | 0    | 0    | 0    | 0    | 0    | 0    | 0    | 0    | 0    |
|          | 1         |          | 0    | 0   | 0    | 0     | 0   | 0   |     | 0   | 0   | 0   | 0   |     |     | 0    |      | 0    | 0    | 0    | 0    | 0    | 0    | 0    | 0    | 0    |
|          | 1         | 3        | 0    | 0   | 0    | 0     | 0   | 0   | 0   | 0   | 0   | 0   | 0   | 0   | 0   | 0    | 0    | 0    | 0    | 0    | 0    | 0    | 0    | 0    | 0    | 0    |
|          | 1         | 4        | 0    | 0   | 0    | 0     | 0   | 0   | 0   | 0   | 0   | 0   | 0   | 0   | 0   | 0    | 0    | 0    | 0    | 0    | 0    | 0    | 0    | 0    | 0    | 0    |
|          | 1         |          | 0    | 0   | 0    | 0     | 0   | 0   | 0   | 0   | 0   | 0   | 0   | 0   | 0   | 0    | 0    | 0    | 0    | 0    | 0    | 0    | 0    | 0    | 0    | 0    |
|          | 1         | 6        | 0    | 0   | 0    | 0     | 0   | 0   |     | 0   | 0   | 0   | 0   | 0   | 0   | 0    | 0    | 0    | 0    | 0    | 0    | 0    | 0    | 0    | 0    | 0    |
|          | 1         | 7        | 0    | 0   | 0    | 0     | 0   | 0   | 0   | 0   | 0   | 0   | 0   |     | 0   | 0    | 0    | 0    | 0    | 0    | 0    | 0    | 0    | 0    | 0    | 0    |
|          | 1         | 8        | 0    | 0   | 0    | 0     | 0   | 0   |     | 0   | 0   | 0   | 0   | ~   | 0   | 0    | 0    | 0    | 0    | 0    | 0    | 0    | 0    | 0    | 0    | 0    |
|          | 1         |          | 0    | 0   | 0    | 0     | 0   | 0   | ~   | 0   | 0   | 0   | 0   | 0   | 0   | 0    | 0    | 0    | 0    | 0    | 0    | 0    | 0    | 0    | 0    | 0    |
|          |           |          | 0    | 0   | 0    | 0     | 0   | 0   |     | 0   | 0   | 0   | 0   | 0   | 0   | 0    | 0    | 0    | 0    | 0    | 0    | 0    | 0    | 0    | 0    | 0    |
|          |           |          | 0    | 0   | 0    | 0     | 0   | 0   | 0   | 0   | 0   | 0   | 0   | 0   | 0   | 0    | 0    | 0    | 0    | 0    | 0    | 0    | 0    | 0    | 0    | 0    |
|          |           |          | 0    | 0   | 0    | 0     | 0   | 0   | 0   | 0   | 0   | 0   | 0   | 0   | 0   | 0    | 0    | 0    | 0    | 0    | 0    | 0    | 0    | 0    | 0    | 0    |
|          |           |          | 0    | 0   | 0    | 0     | 0   | 0   |     | 0   | 0   | 0   | 0   |     |     | 0    | 0    | 0    | 0    | 0    | 0    | 0    | 0    | 0    | 0    | 0    |
|          |           |          | 0    | 0   | 0    | 0     | 0   | 0   |     | 0   | 0   | 0   | 0   |     | 0   | 0    | 0    | 0    | 0    | 0    | 0    | 0    | 0    | 0    | 0    | 0    |
|          | 1 1       | 5        | 0    | 0   | 0    | 0     | 0   | 0   | 0   | 0   | 0   | 0   | 0   | 0   | 0   | 0    | 0    | 0    | 0    | 0    | 0    | 0    | 0    | 0    | 0    | 0    |
|          |           |          | 0    | 0   | 0    | 0     | 0   | 0   | 0   | 0   | 0   | 0   | 0   | 0   | 0   | 0    | 0    | 0    | 0    | 0    | 0    | 0    | 0    | 0    | 0    | 0    |
|          |           |          | 0    | 0   | 0    | 0     | 0   | 0   | 0   | 0   | 0   | 0   | 0   | 0   | 0   | 0    | 0    | 0    | 0    | 0    | 0    | 0    | 0    | 0    | 0    | 0    |
|          | 1 1       | 8        | 0    | 0   | 0    | 0     | 0   | 0   | 0   | 0   | 0   | 0   | 0   | 0   | 0   | 0    | 0    | 0    | 0    | 0    | 0    | 0    | 0    | 0    | 0    | 0    |
|          |           |          | 0    | 0   | 0    | 0     | 0   | 0   | 0   | 0   | 0   | 0   | 0   | 0   | 0   | 0    | 0    | 0    | 0    | 0    | 0    | 0    | 0    | 0    | 0    | 0    |
|          |           |          | 0    | 0   | 0    | 0     | 0   | 0   | 0   | 0   | 0   | 0   | 0   | 0   | 0   | 0    | 0    | 0    | 0    | 0    | 0    | 0    | 0    | 0    | 0    | 0    |
|          |           |          | 0    | 0   | 0    | 0     | 0   | 0   |     | 0   | 0   | 0   | 0   | 0   | 0   | 0    | 0    | 0    | 0    | 0    | 0    | 0    | 0    | 0    | 0    | 0    |
|          | 1 3       | 2        | 0    | 0   | 0    | 0     | 0   | 0   | 0   | 0   | 0   | 0   | 0   | 0   | 0   | 0    | 0    | 0    | 0    | 0    | 0    | 0    | 0    | 0    | 0    | 0    |
|          | 1 3       | 13       | 0    | 0   | 0    | 0     | 0   | 0   | 0   | 0   | 0   | 0   | 0   | 0   | 0   | 0    | 0    | 0    | 0    | 0    | 0    | 0    | 0    | 0    | 0    | 0    |
|          |           |          | 0    | 0   | 0    | 0     | 0   | 0   | 0   | 0   | 0   | 0   | 0   | 0   | 0   | 0    | 0    | 0    | 0    | 0    | 0    | 0    | 0    | 0    | 0    | 0    |
|          | 1 3       | 15       | 0    | 0   | 0    | 0     | 0   | 0   | 0   | 0   | 0   | 0   | 0   | 0   | 0   | 0    | 0    | 0    | 0    | 0    | 0    | 0    | 0    | 0    | 0    | 0    |
|          | 1 3       | 6        | 0    | 0   | 0    | 0     | 0   | 0   | 0   | 0   | 0   | 0   | 0   | 0   | 0   | 0    | 0    | 0    | 0    | 0    | 0    | 0    | 0    | 0    | 0    | 0    |
|          | 1 3       | 27       | 0    | 0   | 0    | 0     | 0   | 0   | 0   | 0   | 0   | 0   | 0   | 0   | 0   | 0    | 0    | 0    | 0    | 0    | 0    | 0    | 0    | 0    | 0    | 0    |
|          | 1 3       | 8        | 0    | 0   | 0    | 0     | 0   | 0   | 0   | 0   | 0   | 0   | 0   | 0   | 0   | 0    | 0    | 0    | 0    | 0    | 0    | 0    | 0    | 0    | 0    | 0    |
|          | 1 3       | 9        | 0    | 0   | 0    | 0     | 0   | 0   | 0   | 0   | 0   | 0   | 0   | 0   | 0   | 0    | 0    | 0    | 0    | 0    | 0    | 0    | 0    | 0    | 0    | 0    |
|          | 1 :       | 10       | 0    | 0   | 0    | 0     | 0   | 0   | 0   | 0   | 0   | 0   | 0   | 0   | 0   | 0    | 0    | 0    | 0    | 0    | 0    | 0    | 0    | 0    | 0    | 0    |
|          |           |          | 0    | 0   | Ó    | 0     | Ó   | 0   | 0   | 0   | 0   | 0   | 0   | 0   | 0   | 0    | 0    | 0    | 0    | 0    | 0    | 0    | 0    | 0    | 0    | 0    |
|          |           |          | 0    | 0   | 0    | 0     | 0   | 0   | 0   | 0   | 0   | 0   | 0   | 0   |     | 0    | 0    | 0    | 0    | 0    | 0    | 0    | 0    | 0    | 0    | 0    |
|          |           |          | 0    | 0   | 0    | 0     | 0   | 0   | 0   | 0   | 0   | 0   | 0   | 0   | 0   | 0    | 0    | 0    | 0    | 0    | 0    | 0    | 0    | 0    | 0    | 0    |

Program No.: Pattern number (Editing impossible)

| STEP:        | Step number (Editing | impossible)                                                    |
|--------------|----------------------|----------------------------------------------------------------|
| Temp:        | Temperature          | Setting range: Depends on the input type of the WCL-13A (p.17) |
| Time:        | Time                 | Setting range: 0 to 9959 (0 to 99 hr 59 min)                   |
| PID:         | PID block number     | Setting range: 0 to 9                                          |
| Wait:        | Wait block number    | Setting range: 0 to 9                                          |
| Alarm:       | Alarm block number   | Setting range: 0 to 9                                          |
| TS1 to TS20: | Time signal 1 to 20  | Time signal block setting range: 0 to 15 (Hexadecimal: 0 to F) |
|              |                      |                                                                |

#### Editing Pattern Data

Create pattern data by editing the PARA.csv file using the commercially available spreadsheet software.

When creating data, enter English letters and numbers.

For numbers with a decimal point, ignore the decimal point when setting temperature.

(e.g.) For setting 100.0 °C: Enter 1000. (Decimal point is automatically inserted.) For setting time of 1 hour 20 minutes: Enter 120.

For time signal block numbers 10 to 15, use hexadecimal figures A to F.

| (e.g.) Temperature rises to 100 °C for 30 minutes | , and is maintained at 100°C for 60 minutes |
|---------------------------------------------------|---------------------------------------------|
|---------------------------------------------------|---------------------------------------------|

| Pattern | STEP | Temper- |      | PID          | Wait         | Alarm        |   | Time | Signal |   |
|---------|------|---------|------|--------------|--------------|--------------|---|------|--------|---|
| No.     | No.  | ature   | Time | Block<br>No. | Block<br>No. | Block<br>No. | 1 | 2    | 3      | 4 |
| 1       | 1    | 1000    | 30   | 1            | 1            | 1            | 1 | 10   | 11     | 0 |
| 1       | 2    | 1000    | 60   | 2            | 0            | 2            | 1 | 2    | 15     | 0 |

#### **Contents of CSV file**

|   | A           | В    | C      | D    | E   | F    | G     | н   |   | I   | J   | K   | L   | N   |
|---|-------------|------|--------|------|-----|------|-------|-----|---|-----|-----|-----|-----|-----|
| 1 | Program No. | STEP | Temp   | Time | PID | Wait | Alarm | TS1 |   | TS2 | TS3 | TS4 | TS5 | TS6 |
| 2 | 1           | 1    | 1000   | 30   | 1   | 1    |       | 1   | 1 | A   | B   |     | 0   | 0   |
| 3 | 1           | 2    | 2 1000 | 60   | 2   | 0    |       | 2   | 1 | 2   | F   |     | C   | 0   |
| 4 | 1           | 3    | 3 0    | 0    | 0   | 0    |       | 0   | 0 | 0   | 0   |     | 0   | 0   |
| 5 | 1           | 4    | 0      | 0    | 0   | 0    |       | 0   | 0 | 0   | 0   |     | 0   | 0   |
| 6 | 1           | 5    | 5 0    | 0    | 0   | 0    |       | 0   | 0 | 0   | 0   |     | 2   | 0   |

[Note] For the PARA.csv, its file name can be changed.

Always back up data.

Shinko Technos Co., Ltd. is not responsible for loss of data.

#### 5.3 Application Software

#### 5.3.1 Converting to the Binary File

Load the CSV file edited, then convert it to the binary file. Touch Screen cannot recognize the CSV file, so be sure to convert it to the binary file. Start the application by double-clicking CSV.Convert\_V2.01.exe, then select [Convert to \*.bin] tab.

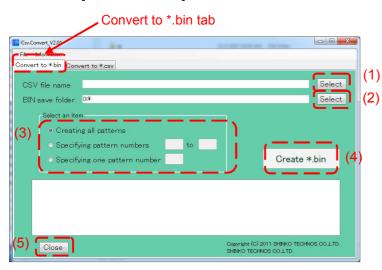

| No. | ltem            | Description                                               |                                                      |  |  |
|-----|-----------------|-----------------------------------------------------------|------------------------------------------------------|--|--|
| (1) | CSV file name   | Selects the CSV file.                                     |                                                      |  |  |
| (2) | BIN save folder | Selects a location for the BIN file folder.               |                                                      |  |  |
| (3) | Select an item  | Creating all patterns Creates data for 1 to 100 patterns. |                                                      |  |  |
|     |                 |                                                           | Creates data for the specified pattern number range. |  |  |
|     |                 |                                                           | Creates data for one specified pattern number.       |  |  |
| (4) | Create *.bin    | Creates the binary files.                                 |                                                      |  |  |
| (5) | Close           | Closes the application                                    | Closes the application.                              |  |  |

#### Display example after the file is converted

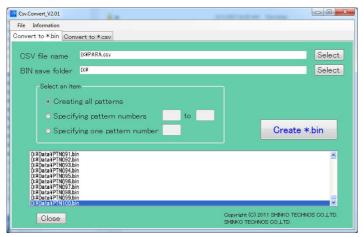

#### 5.3.2 Converting to the CSV File

Binary files saved on the Touch Screen can be converted to the CSV file. Start the application by double-clicking CSV.Convert\_V2.01.exe, then select [Convert to \*.csv] tab.

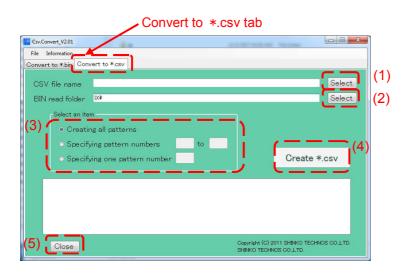

| No. | Item            | Description                                               |                                                      |  |  |
|-----|-----------------|-----------------------------------------------------------|------------------------------------------------------|--|--|
| (1) | CSV file name   | Selects the CSV file.                                     |                                                      |  |  |
| (2) | BIN read folder | The binary files in the indicated folder are loaded.      |                                                      |  |  |
| (3) | Select an item  | Creating all patterns Creates data for 1 to 100 patterns. |                                                      |  |  |
|     |                 | Specifying pattern numbers                                | Creates data for the specified pattern number range. |  |  |
|     |                 | Specifying one pattern number                             | Creates data for one specified pattern number.       |  |  |
| (4) | Create *.csv    | Creates the CSV file.                                     |                                                      |  |  |
| (5) | Close           | Closes the application.                                   |                                                      |  |  |

#### Display example after the file is converted

| Csv.Convert_V2.01                                                                                                    |                                        |                                               |                      |
|----------------------------------------------------------------------------------------------------|----------------------------------------|-----------------------------------------------|----------------------|
| File Information                                                                                                    |                                        |                                               |                      |
| Convert to *.bin Cor                                                                                                    | vert to *.csv                          |                                               |                      |
| CSV file name                                                                                                    | D:#2011_8_26_11_53_22.csv              |                                               | Select               |
| BIN read folder                                                                                                    | D:¥Data                                |                                               | Select               |
| Select an ite                                                                                                    | im                                     |                                               |                      |
| ● Creati                                                                                                    | ng all patterns                        |                                               |                      |
| ⊙ Specif                                                                                                    | ying pattern numbers 🛛 to              |                                               |                      |
| ● Specif                                                                                                    | ying one pattern number                | C                                             | reate *.csv          |
| D:#Data#PTN001.b<br>D:#Data#PTN002.b<br>D:#Data#PTN003.b<br>D:#Data#PTN005.b<br>D:#Data#PTN005.b<br>D:#Data#PTN006.b<br>D:#Data#PTN006.b<br>D:#Data#PTN006.b<br>D:#Data#PTN006.b | in<br>In<br>In<br>In<br>In<br>In<br>In |                                               | X                    |
| Close                                                                                                    |                                        | Copyright (C) 2011 SHI<br>SHINKO TECHNOS CO., | NKO TECHNOS CO.,LTD. |

## 6. Touch Screen Monitoring Display

#### 6.1 Display Configuration

Touch Screen monitoring displays are shown below.

Opening display is indicated only when the power is turned ON.

After power-on, make a selection in the following order.

- (1) Interface language, (2) WCL-13A spec modification, (3) Various settings from the menu button
- ↓ (An arrow) means that the display moves to the next page.

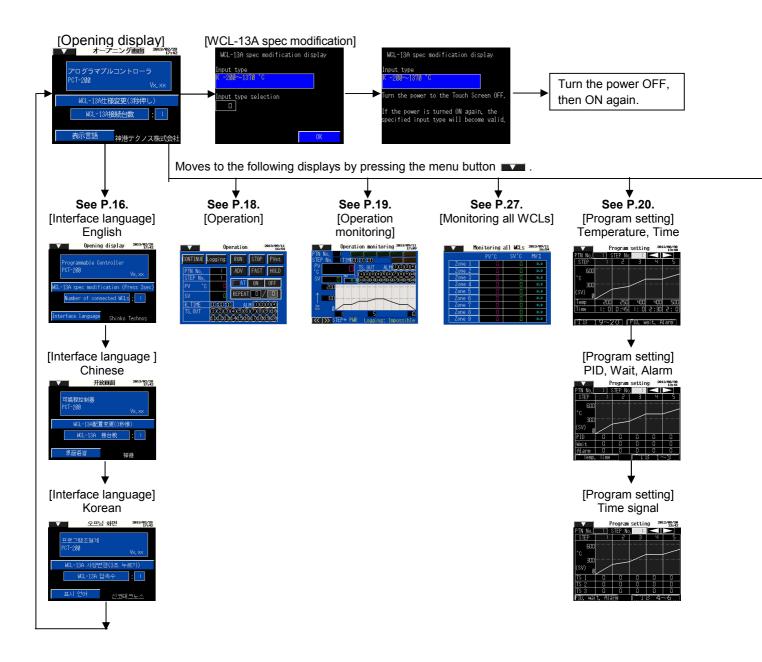

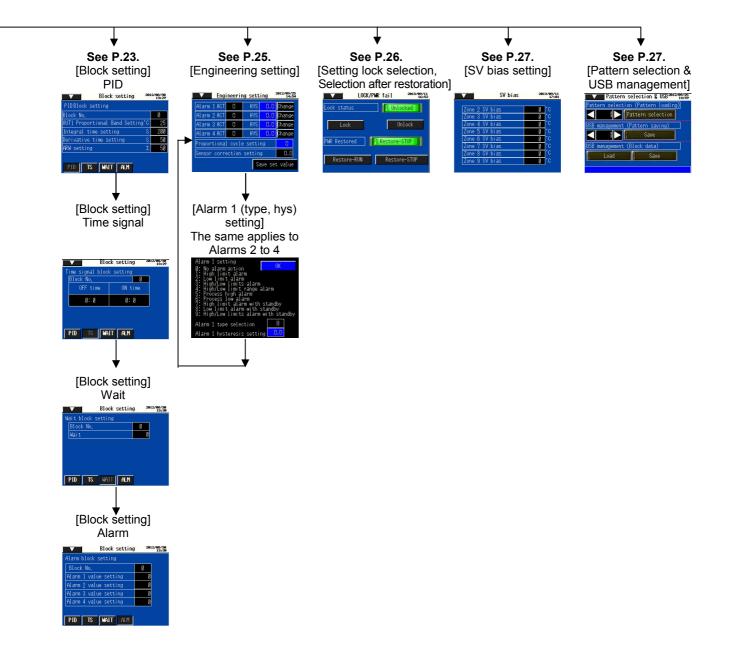

#### 6.2 Opening Display

Opening display is indicated only when the power is turned ON.

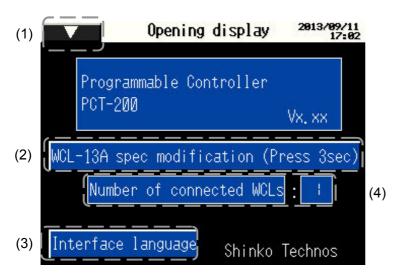

| No  | ltem                                          | Description                                        |
|-----|-----------------------------------------------|----------------------------------------------------|
| (1) | Menu button                                   | Opens the menu window.                             |
| (2) | WCL-13A spec<br>modification (press 3<br>sec) | Changes the input of the WCL-13A.                  |
| (3) | Interface language                            | Selects a language to be indicated on the display. |
| (4) | Number of connected WCL-13A units             | Sets the number of connected WCL-13A units.        |

#### 6.2.1 Interface Language

Japanese, English, Chinese, Korean languages are available, and they can be switched by pressing the [Interface language (表示言語)] button.

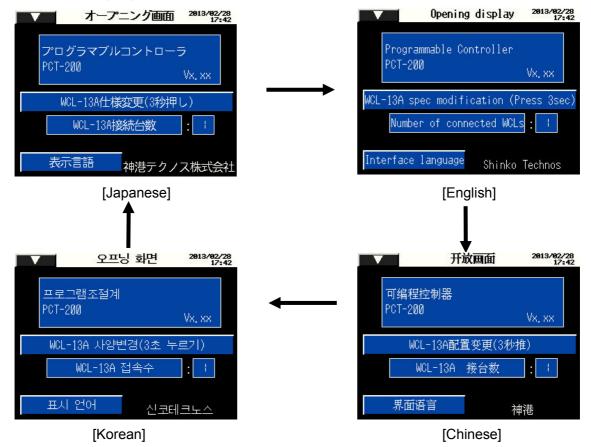

#### 6.2.2 WCL-13A Spec Modification Display

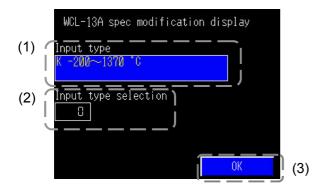

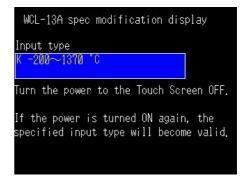

| No  | ltem                 | Description                                                     |  |
|-----|----------------------|-----------------------------------------------------------------|--|
| (1) | Input type           | Indicates current input type of the WCL-13A.                    |  |
| (2) | Input type selection | Changes the input type of the WCL-13A. Enter an input number.   |  |
| (3) | ОК                   | Press [OK] after the input type selection is finished.          |  |
|     |                      | [Note] If an input type is changed, turn the power to the Touch |  |
|     |                      | Screen main unit OFF, then ON again.                            |  |
|     |                      | The changed input type will then become valid.                  |  |

| Input No. |        | Input Type           | Input No. | In           | iput Type          |
|-----------|--------|----------------------|-----------|--------------|--------------------|
| 0         | К      | -200 to 1370 ℃       | 18        | R            | 0 to 3200 °F       |
| 1         | K      | -199.9 to 400.0 ℃    | 19        | S            | 0 to 3200 °F       |
| 2         | J      | -200 to 1000 ℃       | 20        | В            | 0 to 3300 °F       |
| 3         | R      | 0 to 1760 ℃          | 21        | E            | -320 to 1500 °F    |
| 4         | S      | 0 to 1760 ℃          | 22        | Т            | -199.9 to 750.0 °F |
| 5         | В      | 0 to 1820 ℃          | 23        | N            | -320 to 2300 °F    |
| 6         | E      | -200 to 800 ℃        | 24        | PL-Ⅱ         | 0 to 2500 °F       |
| 7         | Т      | -199.9 to 400.0 ℃    | 25        | С            | 0 to 4200 °F       |
| 8         | Ν      | -200 to 1300 ℃       | 26        | Pt100        | -199.9 to 999.9 °F |
| 9         | PL-Ⅱ   | 0 to 1390 ℃          | 27        | JPt100       | -199.9 to 900.0 °F |
| 10        | С      | 0 to 2315 ℃          | 28        | Pt100        | -300 to 1500 °F    |
| 11        | Pt100  | -199.9 to 850.0 ℃    | 29        | JPt100       | -300 to 900 °F     |
| 12        | JPt100 | -199.9 to 500.0 ℃    | 30        | 4 to 20mA DC | -1999 to 9999      |
| 13        | Pt100  | <b>-200 to 850</b> ℃ | 31        | 0 to 20mA DC | -1999 to 9999      |
| 14        | JPt100 | <b>-200 to 500</b> ℃ | 32        | 0 to 1V DC   | -1999 to 9999      |
| 15        | К      | -320 to 2500 °F      | 33        | 0 to 5V DC   | -1999 to 9999      |
| 16        | К      | -199.9 to 750.0 °F   | 34        | 1 to 5V DC   | -1999 to 9999      |
| 17        | J      | -320 to 1800 °F      | 35        | 0 to 10V DC  | -1999 to 9999      |

#### 6.2.3 Menu Window

By touching the Menu button, the menu window appears as follows.

| Opening dis             | splay 2013/09/11<br>16:51 |
|-------------------------|---------------------------|
| Operation               |                           |
| Operation monitoring    | ller                      |
| Monitoring all WCLs     | L. L.                     |
| Program setting         | Vx. xx                    |
| Block setting           | on (Press 3sec)           |
| Engineering setting     | d WCLs : 1                |
| LOCK/PWR fail           |                           |
| SV bias                 |                           |
| Pattern selection & USB | finko Technos             |
|                         |                           |

#### 6.3 Operation

| (5) |                             | Ope                       | ration                |                        | 2013/09/11<br>16:54  |     |
|-----|-----------------------------|---------------------------|-----------------------|------------------------|----------------------|-----|
|     | CONTINUE                    | ogging                    | RUN                   | STOP                   | PVst                 | (1) |
| (2) | PTN No.                     |                           | ADV                   | FAST                   | HOLD                 |     |
| (2) | I <u>STEP No.</u><br>IPV °C |                           | TA                    | ON                     | OFF                  | (3) |
|     | l sv                        |                           | REPEA                 | r 🖸 /                  |                      | (4) |
|     | R. TIME                     | 00:00:00                  | ] AL                  | M 🛈 🗵                  | 90                   |     |
|     | TS, OUT                     | (1)(2)(3)<br>(11)(12)(13) | 4)(5)(E<br>14)(15)(1) | )(7)(8)(<br>3(17)(18)( | 910<br>19 <i>2</i> 0 |     |
|     | 1 E                         |                           |                       |                        |                      |     |

| No. | ltem         | Description       |                                                         |  |  |
|-----|--------------|-------------------|---------------------------------------------------------|--|--|
| (1) | Operation    | Controller is ope | erated by pressing buttons.                             |  |  |
|     | buttons      | Item              | Description                                             |  |  |
|     |              | CONTINUE          | Lights when RUN is pressed after power restoration.     |  |  |
|     |              | Logging           | Selects logging Start/Stop.                             |  |  |
|     |              | RUN               | Starts program.                                         |  |  |
|     |              | STOP              | Stops currently performing program.                     |  |  |
|     |              | PVst/SVst         | Selects PV start/SV start.                              |  |  |
|     |              | ADV               | During program control, interrupts performing step, and |  |  |
|     |              |                   | proceeds to the next step.                              |  |  |
|     |              | FAST              | During program control, speeds up step time progression |  |  |
|     |              |                   | 60 times faster than usual.                             |  |  |
|     |              | HOLD              | During program control, pauses time progression.        |  |  |
|     |              |                   | By touching again, HOLD is released.                    |  |  |
| (2) | Status       | Shows the follov  | ving status of programmable controller.                 |  |  |
|     | Monitoring   | Item              | Description                                             |  |  |
|     |              | Pattern No.       | Indicates currently selected pattern No.                |  |  |
|     |              | STEP No.          | Indicates currently performing step No.                 |  |  |
|     |              | PV                | Indicates current PV.                                   |  |  |
|     |              | SV                | Indicates current SV.                                   |  |  |
|     |              | R.TIME            | Indicates Remaining Time of currently performing step.  |  |  |
|     |              | TS.OUT            | Indicates Time Signal Output status.                    |  |  |
|     |              | ALM               | Indicates Alarm output status.                          |  |  |
| (3) | AT buttons   | Performs/Cance    | els AT (auto-tuning).                                   |  |  |
| (4) | REPEAT       |                   | o perform program control repeatedly.                   |  |  |
|     |              | No repetition occ | curs when set to 0 (zero).                              |  |  |
|     |              | Number of repet   | titions: 0 to 99                                        |  |  |
| (5) | Menu buttons | Opens the menu    | ı window.                                               |  |  |

[Note] The status of program control (during RUN) is the same as Lock status. See p.26.

#### **PV Start/SV Start Selection**

| PV start                                                                                                  | When program control starts, SV and step time are advanced to the PV, then |  |  |
|----------------------------------------------------------------------------------------------------|----------------------------------------------------------------------------|--|--|
|                                                                                                    | program control starts.                                                    |  |  |
| SV start                                                                                                  | When program control starts, control starts from 0 (zero) of SV.           |  |  |
| IN a to 1 O all actions of D) ( start (0) ( start will be president and avera if a superior to twee d OEE |                                                                            |  |  |

[Note] Selection of PV start/SV start will be maintained even if power is turned OFF.

#### 6.4 Operation Monitoring

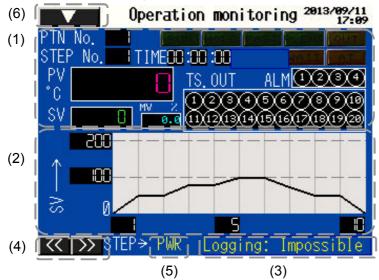

| No. | Item          | Description                                                           |                                                        |  |  |
|-----|---------------|-----------------------------------------------------------------------|--------------------------------------------------------|--|--|
| (1) | Status        | Indicates the following status of programmable controller.            |                                                        |  |  |
|     | monitoring    | Item                                                                  | Description                                            |  |  |
|     |               | PTN No. Indicates currently performing pattern No.                    |                                                        |  |  |
|     |               | STEP No.                                                              | Indicates currently performing step No.                |  |  |
|     |               | PV                                                                    | Indicates current PV.                                  |  |  |
|     |               | SV                                                                    | Indicates current SV.                                  |  |  |
|     |               | MV                                                                    | Indicates current MV.                                  |  |  |
|     |               | TIME                                                                  | Indicates remaining time of currently performing step. |  |  |
|     |               | TS.OUT Indicates time signal output status.                           |                                                        |  |  |
|     |               | ALM                                                                   | Indicates alarm output status.                         |  |  |
| (0) | Detterresse   |                                                                       |                                                        |  |  |
| (2) | Pattern graph | Pattern temperatures are plotted in graph.                            |                                                        |  |  |
|     |               | During automatic operation, currently performing step is indicated    |                                                        |  |  |
|     |               |                                                                       | lines for that step.                                   |  |  |
| (3) | Logging       | Indicates [Possible] while logging, and [Impossible] while logging is |                                                        |  |  |
|     | status        | stopped.                                                              |                                                        |  |  |
| (4) | STEP display  | Selects steps to be displayed.                                        |                                                        |  |  |
|     | arrows        |                                                                       |                                                        |  |  |
| (5) | PWR           | Flashes when power is restored.                                       |                                                        |  |  |
| (6) | Menu button   | Opens the menu window.                                                |                                                        |  |  |

#### 6.5 Program Setting

#### 6.5.1 Temperature, Time Settings

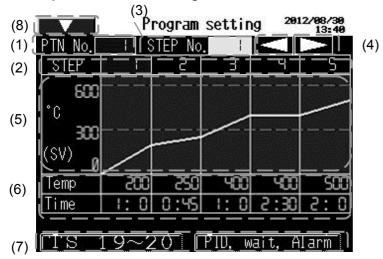

| No. | ltem                  | Description                                                   |  |  |
|-----|-----------------------|---------------------------------------------------------------|--|--|
| (1) | PTN No.               | Indicates pattern No.                                         |  |  |
| (2) | STEP                  | Indicates step No.                                            |  |  |
| (3) | STEP No.              | Sets step No.                                                 |  |  |
| (4) | STEP display          | Selects steps to be displayed.                                |  |  |
| (4) | arrows                |                                                               |  |  |
| (5) | Pattern graph         | Indicates a pattern in accordance with the SV.                |  |  |
| (6) | Pattern setting 1     | Sets temperature and time to each step.                       |  |  |
|     |                       | [Setting range]                                               |  |  |
|     |                       | • Temperature: Depends on the scaling setting of the WCL-13A. |  |  |
|     |                       | • Time: 0 hr 0 min to 99 hr 59 min                            |  |  |
| (7) | Pattern setting items | s Selects pattern setting items.                              |  |  |
|     | selection             |                                                               |  |  |
| (8) | Menu button           | Opens the menu window.                                        |  |  |

#### 6.5.2 PID, Wait, Alarm Settings

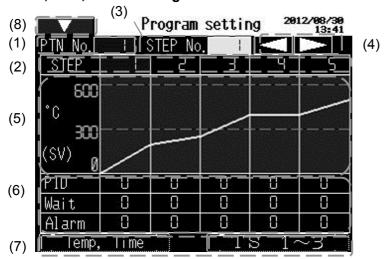

| No. | Item                  | Description                                     |  |  |
|-----|-----------------------|-------------------------------------------------|--|--|
| (1) | PTN No.               | Indicates pattern No.                           |  |  |
| (2) | STEP                  | Indicates step No.                              |  |  |
| (3) | STEP No.              | Sets step No.                                   |  |  |
| (4) | STEP display          | Selects steps to be displayed.                  |  |  |
|     | arrows                |                                                 |  |  |
| (5) | Pattern graph         | Indicates a pattern in accordance with the SV.  |  |  |
| (6) | Pattern setting 2     | Sets block No. (PID, Wait, Alarm) to each step. |  |  |
|     |                       | [Setting range]                                 |  |  |
|     |                       | PID block: 0 to 9                               |  |  |
|     |                       | Wait block: 0 to 9                              |  |  |
|     |                       | Alarm block: 0 to 9                             |  |  |
| (7) | Pattern setting items | Selects pattern setting items.                  |  |  |
|     | selection             |                                                 |  |  |
| (8) | Menu button           | Opens the menu window.                          |  |  |

#### 6.5.3 Time Signal Setting

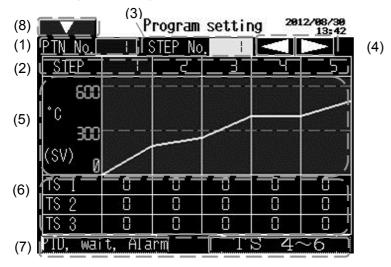

| No. | Item                  | Description                                               |  |  |
|-----|-----------------------|-----------------------------------------------------------|--|--|
| (1) | PTN No.               | Indicates pattern No.                                     |  |  |
| (2) | STEP                  | Indicates step No.                                        |  |  |
| (3) | STEP No.              | Sets step No.                                             |  |  |
| (4) | STEP display arrows   | Selects steps to be displayed.                            |  |  |
| (5) | Pattern graph         | Plots a pattern in accordance with the SV.                |  |  |
| (6) | Pattern setting 3     | Sets Time signal block No. to each step.                  |  |  |
|     |                       | [Setting range]                                           |  |  |
|     |                       | Time signal block: 0 to F                                 |  |  |
|     |                       | Time signal number can be set from 1 to 20 (TS1 to TS20). |  |  |
| (7) | Pattern setting items | Selects pattern setting items.                            |  |  |
|     | selection             |                                                           |  |  |
| (8) | Menu button           | Opens the menu window.                                    |  |  |

#### 6.6 Block Setting 6.6.1 PID Block Setting

| (4) | Block setting 201                | 2/08/30<br>13:29 |
|-----|----------------------------------|------------------|
|     | PIDBlock setting                 |                  |
| (1) | Block No.                        | 0                |
|     | OUT1 Proportional Band Setting°C | 25               |
| (2) | Integral time setting S          | 200              |
| (2) | Derivative time setting S        | 50               |
|     | ARW setting 🕺 🕺                  | 50               |
| (3) | PID TS WAIT ALM                  |                  |

| No. | Item            | Description                                                                                                    |  |  |
|-----|-----------------|----------------------------------------------------------------------------------------------------|--|--|
| (1) | Block No.       | Sets PID block No.                                                                                                    |  |  |
| (2) | PID parameters  | Sets PID parameters.<br>[Setting range]                                                                                                    |  |  |
|     |                 | Proportional band: 0 to 9999 (Decimal point depends on the<br>input range.)<br>Integral time: 0 to 1000<br>Derivative time: 0 to 300<br>ARW: 0 to 100 |  |  |
| (3) | Block selection | Selects block setting items.                                                                                                    |  |  |
| (4) | Menu button     | Opens the menu window.                                                                                                    |  |  |

#### 6.6.2 Time Signal Block Setting

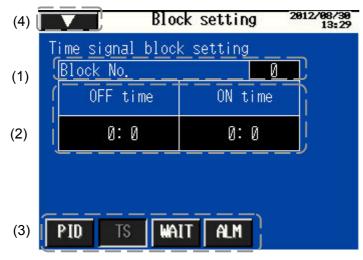

| No. | ltem              | Description                          |  |  |
|-----|-------------------|--------------------------------------|--|--|
| (1) | Block No.         | Sets Time signal block No.           |  |  |
| (2) | Time signal block | Sets time signal parameters.         |  |  |
|     | parameters        | [Setting range]                      |  |  |
|     |                   | ON time: 0 hr 0 min to 99 hr 59 min  |  |  |
|     |                   | OFF time: 0 hr 0 min to 99 hr 59 min |  |  |
| (3) | Block selection   | Selects block setting items.         |  |  |
| (4) | Menu button       | Opens the menu window.               |  |  |

#### 6.6.3 Wait Block Setting

| (4) |                         | Block setting | 2012/08/30<br>13:30 |
|-----|-------------------------|---------------|---------------------|
| (1) | Wait block<br>Block No. | setting       |                     |
| (2) | <u>Wait</u>             |               | 0                   |
|     |                         |               |                     |
| (3) | PID TS                  | WAIT          |                     |

| No. | ltem            | Description                                                 |
|-----|-----------------|-------------------------------------------------------------|
| (1) | Block No.       | Sets Wait block No.                                         |
| (2) | Wait block      | Sets the Wait parameter.                                    |
|     | parameter       | [Setting range]                                             |
|     |                 | Wait: 0 to 1000 (Decimal point depends on the input range.) |
| (3) | Block selection | Selects block setting items.                                |
| (4) | Menu button     | Opens the menu window.                                      |

#### 6.6.4 Alarm Block Setting

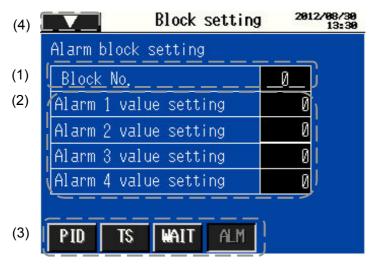

| No. | Item            | Description                                                 |  |  |
|-----|-----------------|-------------------------------------------------------------|--|--|
| (1) | Block No.       | Sets Alarm block No.                                        |  |  |
| (2) | Alarm block     | Sets alarm parameters.                                      |  |  |
|     | parameters      | [Setting range]                                             |  |  |
|     |                 | Alarm 1 value: Depends on the input range and Alarm 1 type. |  |  |
|     |                 | Alarm 2 value: Depends on the input range and Alarm 2 type. |  |  |
|     |                 | Alarm 3 value: Depends on the input range and Alarm 3 type. |  |  |
|     |                 | Alarm 4 value: Depends on the input range and Alarm 4 type. |  |  |
| (3) | Block selection | Selects block setting items.                                |  |  |
| (4) | Menu button     | Opens the menu window.                                      |  |  |

#### 6.7 Engineering Setting

| (5) | Engi           | neerir | ng setti | ng  | 2012/09/25<br>14:54 |
|-----|----------------|--------|----------|-----|---------------------|
|     | Alarm 1 ACT    | 0      | HYS      | 0.0 | Change              |
| (1) | Alarm 2 ACT    | 0      | HYS      | 0.0 | Change              |
| (1) | Alarm 3 ACT    | 0      | HYS      | 0.0 | Change              |
|     | Alarm 4 ACT    | 0      | HYS      | 0.0 | Change j            |
| (2) | [Proportional  | cycle  | e settin | ıg  |                     |
| (3) | Sensor corre   | ection | setting  | 1   | 0.0                 |
|     | Save set value |        |          |     |                     |

| No. | Item               | Description                                                         |
|-----|--------------------|---------------------------------------------------------------------|
| (1) | Alarm type and     | Indicates each alarm type and hysteresis setting display.           |
|     | hysteresis setting |                                                                     |
| (2) | Proportional cycle | Sets proportional cycle.                                            |
|     | setting            | Setting range: 1 to 120 seconds                                     |
| (3) | Sensor correction  | Sets the sensor correction value.                                   |
|     | setting            | Setting range: -100.0 to 100.0                                      |
| (4) | Save set value     | If this key is pressed after values (alarm type, alarm hysteresis,  |
|     |                    | proportional cycle, sensor correction value) are changed, they will |
|     |                    | be written in the non-volatile memory of the WCL-13A.               |
|     |                    | If this key is not pressed, those values will be discarded when     |
|     |                    | power to the WCL-13A is turned OFF.                                 |
| (5) | Menu button        | Opens the menu window.                                              |

(4)

#### Alarm 1 setting display (The same applies to Alarm 2, 3, 4.)

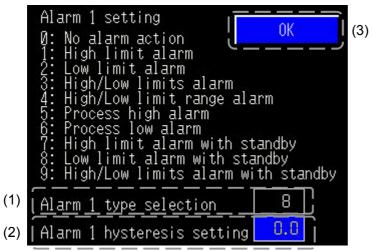

|   | No. | ltem                 | Description                         |  |  |  |  |  |  |
|---|-----|----------------------|-------------------------------------|--|--|--|--|--|--|
|   | (1) | Alarm type selection | elects an alarm type.               |  |  |  |  |  |  |
|   |     |                      | Setting range: Alarm types 0 to 9   |  |  |  |  |  |  |
|   | (2) | Alarm hysteresis     | Sets the alarm hysteresis.          |  |  |  |  |  |  |
|   |     | setting              | Setting range: 0.1 to 100.0         |  |  |  |  |  |  |
| ſ | (3) | OK                   | Returns to the Engineering display. |  |  |  |  |  |  |

#### 6.8 Setting Lock Selection, Selection after Power Restoration

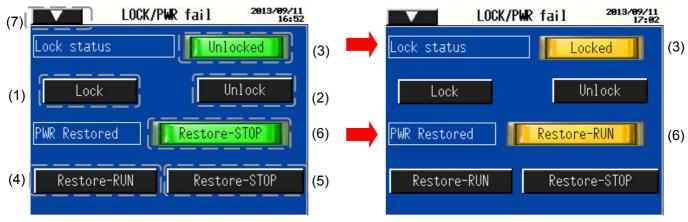

When [Lock] is pressed.

When RUN after power restoration is selected.

| No. | Item                                      | Description                                                        |
|-----|-------------------------------------------|--------------------------------------------------------------------|
| (1) | Lock                                      | Locks the set values (program setting, block setting, proportional |
|     |                                           | cycle, sensor correction) to prevent change.                       |
| (2) | Unlock                                    | Releases the lock.                                                 |
| (3) | Unlocked/Locked                           | Indicates current Unlock/Lock status.                              |
|     | indicator                                 |                                                                    |
| (4) | Restore-RUN                               | The status after power restoration is RUN.                         |
| (5) | Restore-STOP                              | The status after power restoration is STOP.                        |
| (6) | Restore-RUN/<br>Restore-STOP<br>indicator | Indicates current status (RUN or STOP) after power restoration.    |
| (7) | Menu button                               | Opens the menu window.                                             |

**[Note]** The status of program control (during RUN) is the same as Lock status.

#### 6.9 Zone Control Function

#### 6.9.1 SV Bias Setting

Sets the SV bias value for Zones 2 to 9. For Zones 2 to 9, each SV bias value is added to Zone 1 SV, which becomes the SV.

For Zone 1 (instrument No. 1), set the SV.

From Zones 2 to 9, set the SV Bias value (SV adds the SV of Zone 1 to the SV Bias value.)

| (2)                                                                                                    | SV bias   | 2013/09/11<br>17:01 |     |
|----------------------------------------------------------------------------------------------------|-----------|---------------------|-----|
|                                                                                                    |           |                     | (1) |
| and a state of the second second second second second second second second second second second second second s | 2 SV bias |                     | (-) |
| Zone                                                                                                    | 3 SV bias | 0 °C                |     |
| Zone                                                                                                    | 4 SV bias | 0°C                 |     |
| Zone                                                                                                    | 5 SV bias | ذC                  |     |
| Zone                                                                                                    | 6 SV bias | 0°C                 |     |
| Zone                                                                                                    | 7 SV bias | 0°C                 |     |
| Zone                                                                                                    | 8 SV bias | 0°C                 |     |
| Zone                                                                                                    | 9 SV bias | Ø °Cj               |     |
|                                                                                                    |           |                     |     |

| No. | ltem          | Description                                                                                                    |
|-----|---------------|----------------------------------------------------------------------------------------------------|
| (1) | SV bias value | Sets SV bias value for the connected WCL-13A units.<br>Setting range: -500 to 500 (Decimal point depends on the input range.) |
| (2) | Menu button   | Opens the menu window.                                                                                                    |

#### 6.9.2 Monitoring all WCLs

| (4)    | Monitoring a | 11 WCLs     | 2013/09/11<br>16:54 |
|--------|--------------|-------------|---------------------|
|        | PV°C         | <u>sv°c</u> | <u>MV %</u>         |
| Zone 1 |              | 0)          | 0.0                 |
| Zone 2 | 2 8          | 0           | 0.0                 |
| Zone 🤅 | 3 0 1        | 0           | 0.0                 |
| Zone 4 |              | 0           | 0.0                 |
| Zone 5 |              | 0           | 0.0                 |
| Zone 6 |              | 0           | 0.0                 |
| Zone 7 |              | 0           | 0.0                 |
| Zone 8 |              | 0           | 0.0                 |
| Zone § |              | 0           | 0.0                 |
|        | (1)          | (2)         | (3)                 |

| No. | Item        | Description                                |  |  |  |  |  |
|-----|-------------|--------------------------------------------|--|--|--|--|--|
| (1) | PV          | Indicates PV of each zone.                 |  |  |  |  |  |
| (2) | SV          | or Zone 1, indicates SV.                   |  |  |  |  |  |
|     |             | For Zones 2 to 9, indicates SV bias value. |  |  |  |  |  |
|     |             | (See Section 6.9.1 SV bias setting.)       |  |  |  |  |  |
| (3) | MV          | Indicates MV of each zone.                 |  |  |  |  |  |
| (4) | Menu button | Opens the menu window.                     |  |  |  |  |  |

#### 6.10 Pattern Selection and USB Management

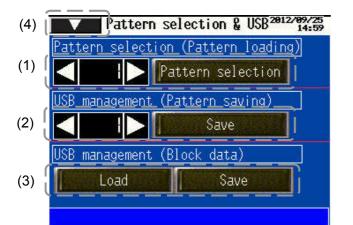

| No. | Item              | Description                                                            |
|-----|-------------------|------------------------------------------------------------------------|
| (1) | Pattern selection | Loads the selected pattern data from the USB memory stick.             |
|     | (Pattern loading) | Select the pattern number with the UP or DOWN Key, or enter the        |
|     |                   | pattern number directly by pressing the number. (If the pattern number |
|     |                   | is pressed, the onscreen numerical keyboard appears.)                  |
|     |                   | Program control is performed for the pattern number selected here.     |
|     |                   | The pattern number cannot be changed while running.                    |
| (2) | USB               | Saves the selected pattern data in the specified pattern number on the |
|     | management        | USB memory stick.                                                      |
|     | (Pattern saving)  | Select the pattern number with the UP or DOWN key, or enter the        |
|     |                   | pattern number directly by pressing the number. (If the pattern number |
|     |                   | is pressed, the onscreen numerical keyboard appears.)                  |
|     |                   | By changing the pattern number, data can be copied.                    |
| (3) | USB               | Loads block data (PID, Wait, Alarm, Time signal) from the USB memory   |
|     | management        | stick, or saves it on the USB memory stick.                            |
|     | (Block data)      |                                                                        |
| (4) | Menu button       | Opens the menu window.                                                 |

#### [Note]

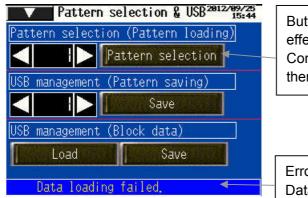

Buttons (Load, Save, Pattern selection) will be effective by pressing them twice. Confirm the message after pressing the button once, then press the button again.

Error message will appear if data cannot be loaded. Data may be non-existent.

- If a new pattern data is loaded, the pattern data selected on the Touch Screen will be erased. Save the pattern data selected on the Touch Screen if necessary. (If a set value is changed on the screen and is not saved on the USB memory stick, the data will be lost.)
- Data SAVE means that the binary data saved in the data folder will be updated. The CSV file cannot be saved via Touch Screen.

## 7. Logging Function

Using the sampling function of the LT3300, the registered data can be logged in a constant period. The logged data will be saved in the USB memory stick in the CSV file format.

#### **Logging Conditions**

| Item                         | Description              | Remarks                                                                                                    |  |  |  |
|------------------------------|--------------------------|----------------------------------------------------------------------------------------------------|--|--|--|
| Data acquisition period      | 10 seconds               | During automatic operation only                                                                                                    |  |  |  |
| Timing to execute File SAVE  | Every 3 hours            | Only when logging Effective is                                                                                                    |  |  |  |
|                              | When automatic operation | selected.                                                                                                    |  |  |  |
|                              | is finished.             |                                                                                                    |  |  |  |
| Output file save destination | ¥SAMP01¥                 |                                                                                                    |  |  |  |
| Output file name             | SAxxxx.csv               | A file is created when logging starts,<br>and the file is saved (SA00001.csv)<br>when logging stops.<br>Every time logging stops, a new file<br>with a serial number will be created.<br>(The file number is entered at xxxxx<br>section.)<br>When power is turned ON, the file<br>numbered 00001 will be used, and<br>data will be saved in it. However,<br>previous data will be retained and the<br>new data will be added to it. |  |  |  |

#### **Output File Format**

When PV, SV are 1.0 (with a decimal point). Output status 0: OFF, 1: ON TS item output status: Hexadecimal

| Date      | Time    | PTN | STEP | PV | SV | ALM1 | ALM2 | ALM3 | ALM4 | TS1-16 | TS17-20 |
|-----------|---------|-----|------|----|----|------|------|------|------|--------|---------|
| 2008/6/13 | 9:08:20 | 1   | 1    | 10 | 10 | 1    | 1    | 1    | 1    | C000   | 000F    |
| 2008/6/13 | 9:08:30 | 1   | 1    | 10 | 10 | 1    | 1    | 1    | 1    | C000   | 000F    |
| 2008/6/13 | 9:08:40 | 1   | 1    | 10 | 10 | 1    | 1    | 1    | 1    | C000   | 000F    |
| 2008/6/13 | 9:08:50 | 1   | 1    | 10 | 10 | 1    | 1    | 1    | 1    | C000   | 000F    |

#### SHINKO TECHNOS CO., LTD. OVERSEAS DIVISION

Head Office :2-5-1, Senbahigashi, Minoo, Osaka, JapanURL:http://www.shinko-technos.co.jp/e/E-mail:overseas@shinko-technos.co.jp

Tel: +81-72-727-6100 Fax: +81-72-727-7006